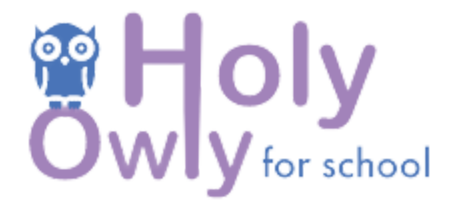

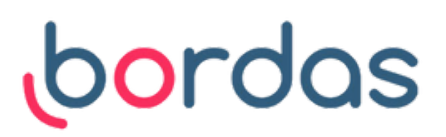

# Déclarer les **enseignants** qui vont **utiliser l'application** dans votre **école**

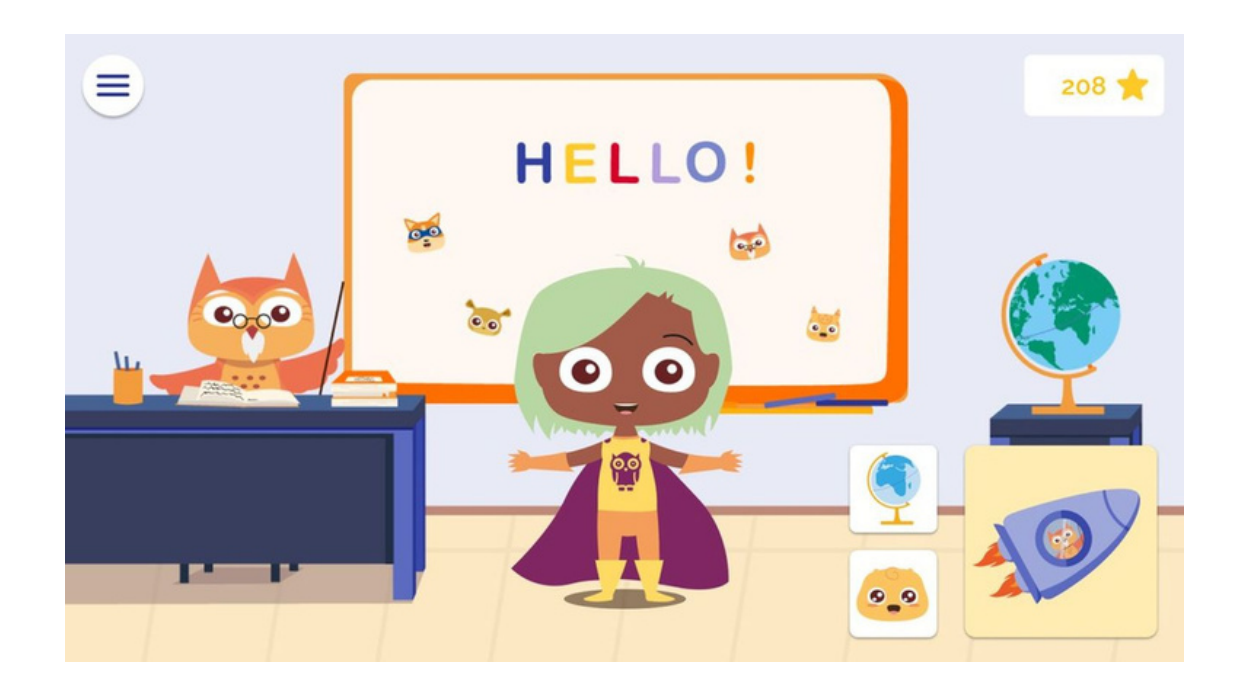

## **Cas de figure 1 : Vous avez commandé des licences élèves pour une utilisation individuelle sur tablette :**

- **Vous êtes administrateur de l'école (directeur** 1. **ou directrice) mais vous n'utilisez pas vousmême l'application**
- Rendez-vous sur le site internet https://school.holyowly.fr/signIn# et connectez-vous avec les identifiants transmis dans un email que nous avons envoyé (identifiants reçus par email de la part de Holy Owly -> **pensez à regarder dans les spams**)
	- Cliquez sur l'onglet "**Mon compte**"

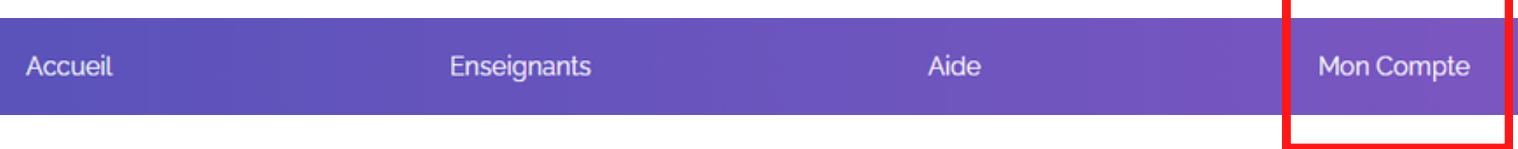

L'onglet "**Gestion des professeurs**" vous permet d'inscrire les professeurs qui vont utiliser l'application ou de les supprimer

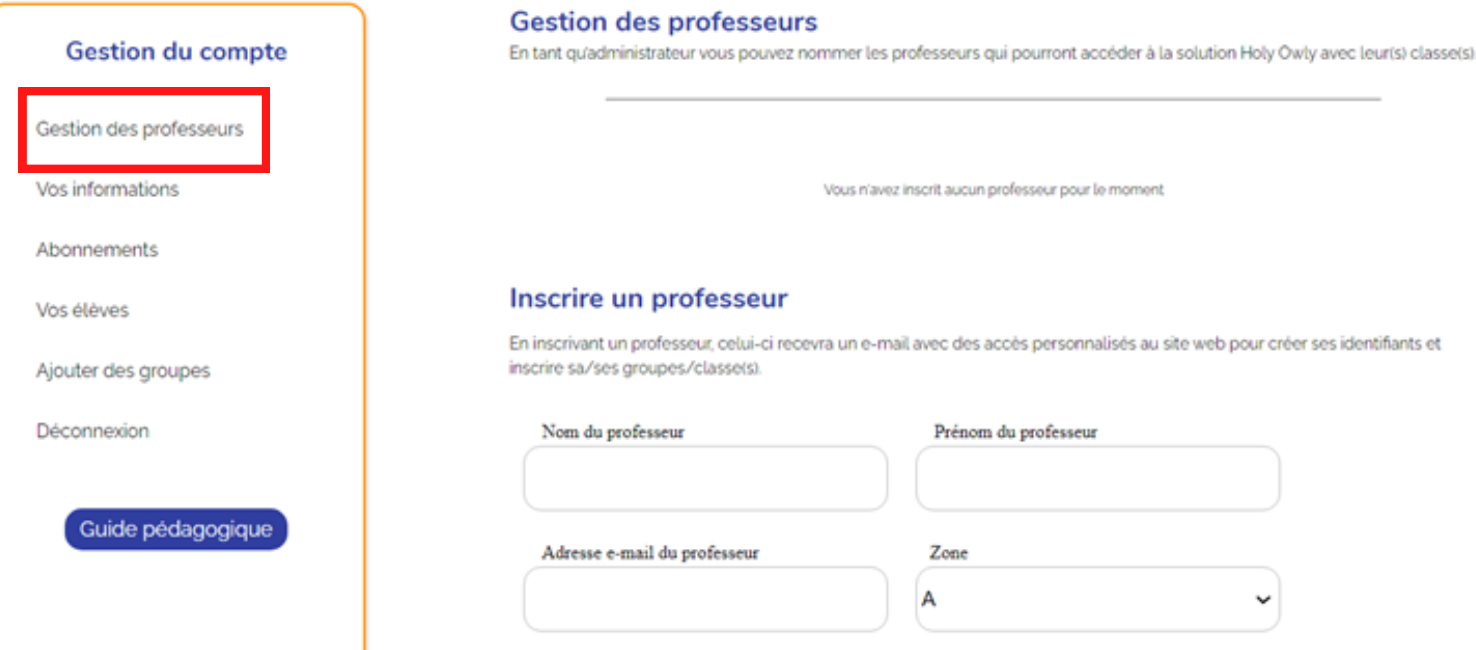

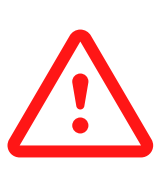

Les enseignants renseignés recevront automatiquement toutes les informations relatives à la création de leurs groupes (leur classe) et de leurs élèves (si vous achetez des licences élèves), par **mail** (bien leur indiquer de regarder dans leur boîte de réception mais également dans les **spams**).

Vous n'avez rien reçu ? Contactez-nous à l'adresse : [contact@holyowly.fr](mailto:contact@holyowly.fr)

## 2. **Vous êtes administrateur de l'école et enseignant utilisateur de l'application**

- L les identifiants transmis dans un email que nous avons Rendez-vous sur le site internet https://school.holyowly.fr/signIn# et connectez-vous avec envoyé (identifiants reçus par email de la part de Holy Owly -> **pensez à regarder dans les spams**)
	- Cochez la case "**Je suis également utilisateur de l'application**"
	- Vous pouvez administrer vos groupes (vos classes) et les élèves qui vont utiliser l'application (cf. procédure **Utilisation individuelle : créer sa classe et ses élèves )**

# **Cas de figure 2 : Vous avez commandé une licence pour une utilisation en vidéo projection**

- **Vous êtes administrateur de l'école mais vous** 1. **n'utilisez pas vous-même l'application**
- Rendez-vous sur le site internet https://school.holyowly.fr/signIn# et connectez-vous avec les identifiants transmis dans un email que nous avons envoyé (identifiants reçus par email de la part de Holy Owly -> **pensez à regarder dans les spams**)
- Cliquez sur l'onglet "Mon compte" sur la barre de tâche située en haut de votre écran

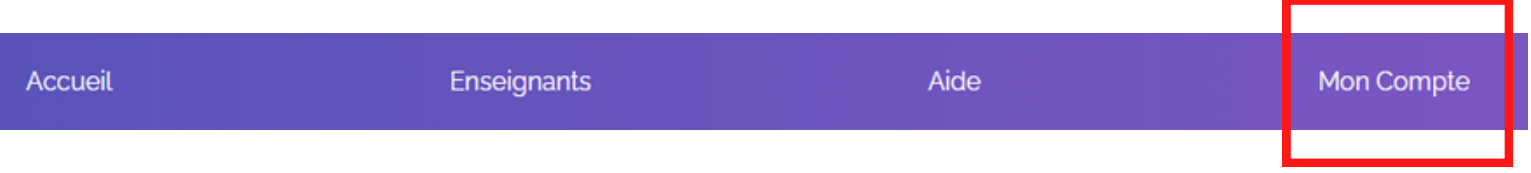

L'onglet "**Gestion des professeurs**" vous permet d'inscrire les professeurs qui vont utiliser l'application ou de les supprimer

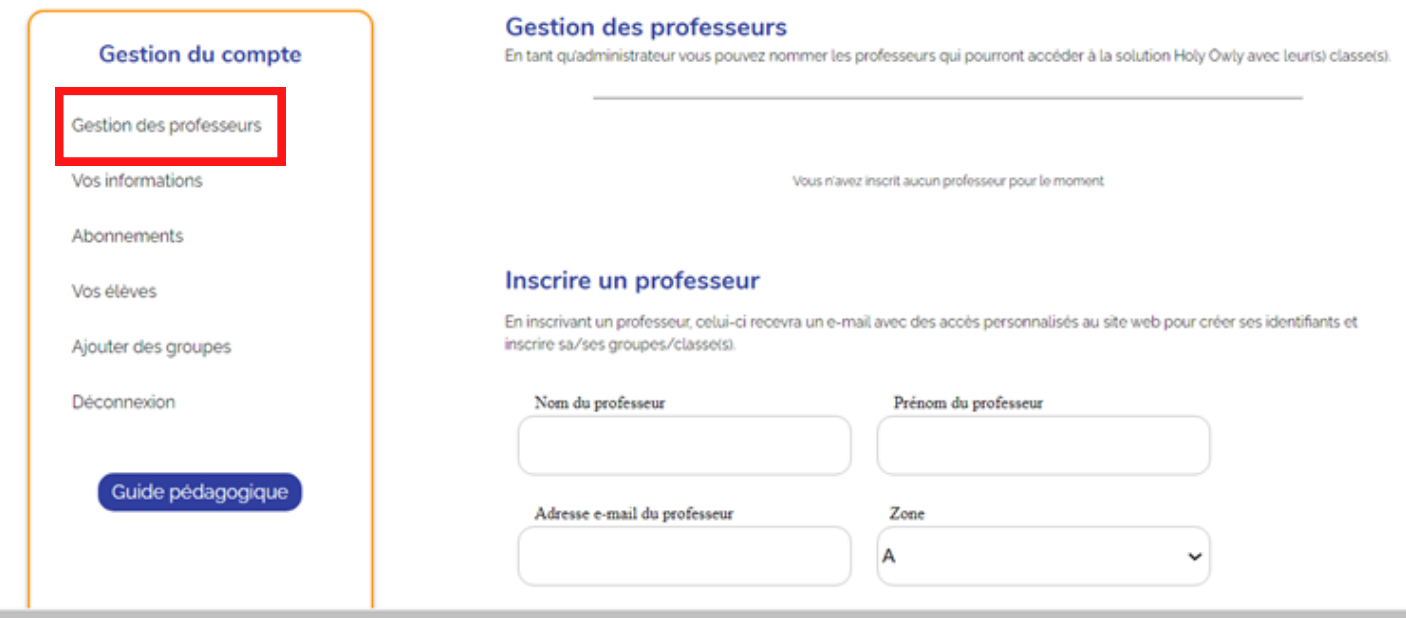

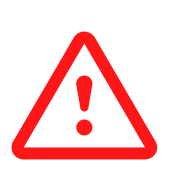

Les enseignants renseignés recevront automatiquement toutes les informations relatives à la création de leurs groupes, par **mail** (bien leur indiquer de regarder dans leur boîte de réception mais également dans les spams).

Vous n'avez rien reçu ? Contactez-nous à l'adresse : [contact@holyowly.fr](mailto:contact@holyowly.fr)

## 2. **Vous êtes administrateur de l'école et enseignant utilisateur de l'application**

Rendez-vous sur le site internet

https://school.holyowly.fr/signIn# et connectez-vous avec les identifiants transmis dans un email que nous avons envoyé (identifiants reçus par email de la part de Holy Owly -> **pensez à regarder dans les spams**)

- Cochez la case "**Je suis également utilisateur de l'application**"
- Vous pouvez administrer vos groupes (vos classes) et les élèves qui vont utiliser l'application (cf. procédure **Utilisation en vidéoprojection : créer sa classe )**